**Программный комплекс «Квазар»**

# **Система «Квазар.Аналитика»**

**Руководство пользователя**

## **Оглавление**

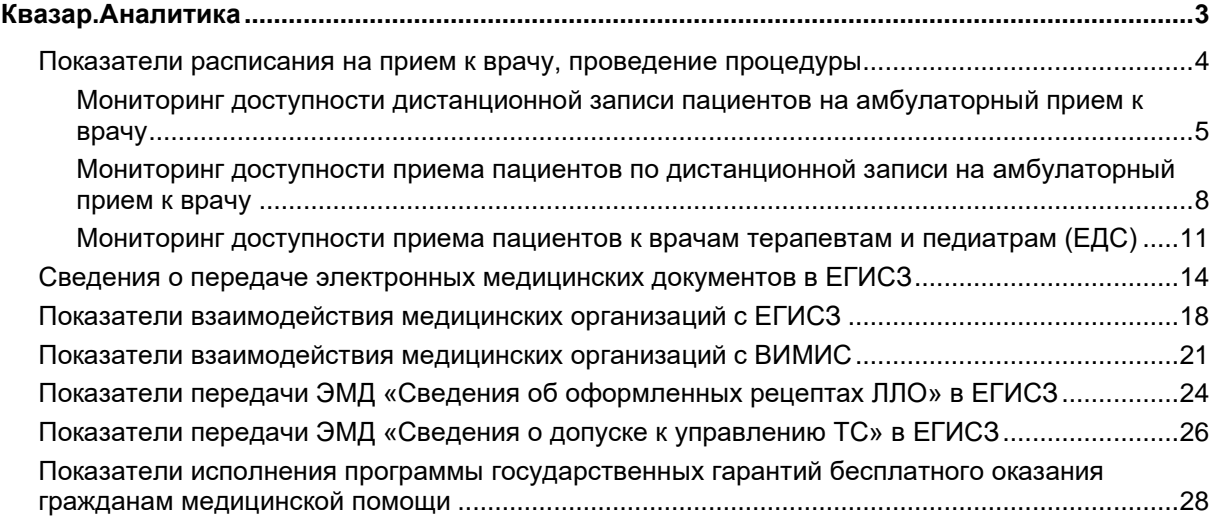

### <span id="page-2-0"></span>**Квазар.Аналитика**

С помощью системы Квазар.Аналитика возможно проанализировать показатели записи на прием к врачу, и др.

Рекомендуемый для работы программного обеспечения браузер - Google Chrome.

Для входа в систему введите адрес в браузер:

- Липецкая область - <https://bi.riams.ru/>

- Воронежская область - <https://bi.rmis36.ru/>

- Псковская область - <https://bi-medstat.pskov.ru/>

Появится окно авторизации в системе Квазар.

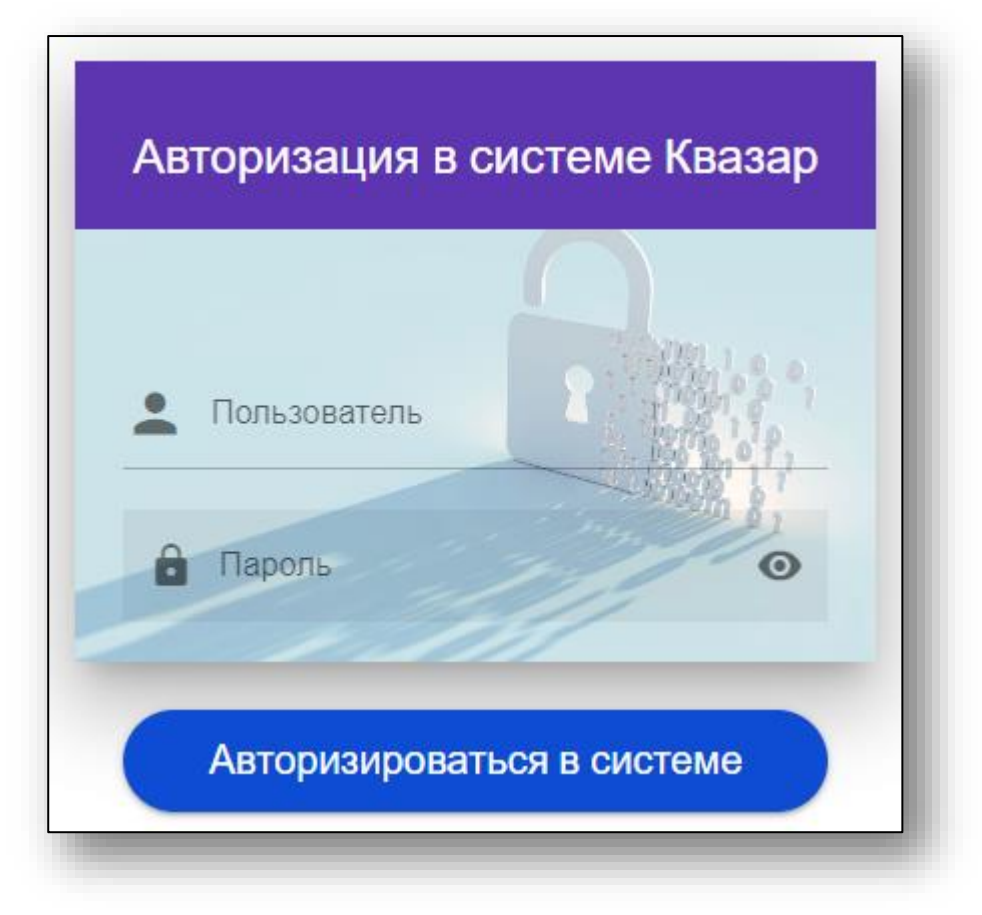

Чтобы впервые осуществить вход в программу Квазар.Аналитика, обратитесь в [службу технической поддержки ООО «Медсофт»](https://medsoft.su/support/) для получения [учетной записи пользователя и пароля.](https://medsoft.su/support/)

После авторизации в системе в центре экрана будет отображено меню, в котором необходимо выбрать пункт меню для дальнейшей работы с ним.

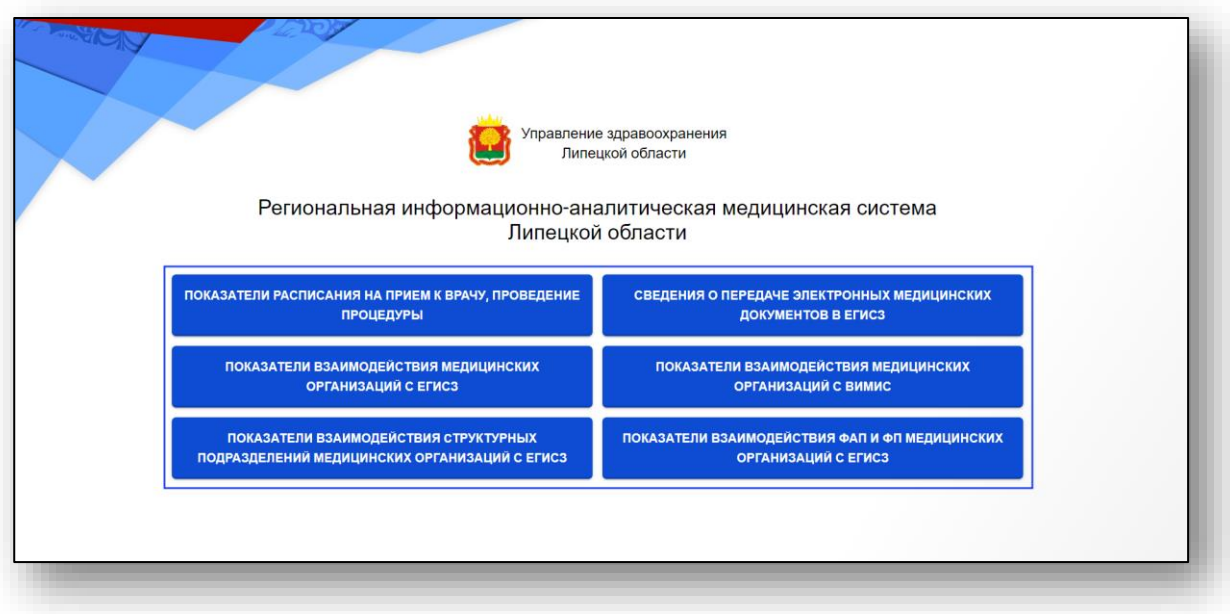

#### <span id="page-3-0"></span>**Показатели расписания на прием к врачу, проведение процедуры**

Для просмотра данных по показателям записи на прием к врачу, выберите в меню «Показатели расписания на прием к врачу, проведение процедуры».

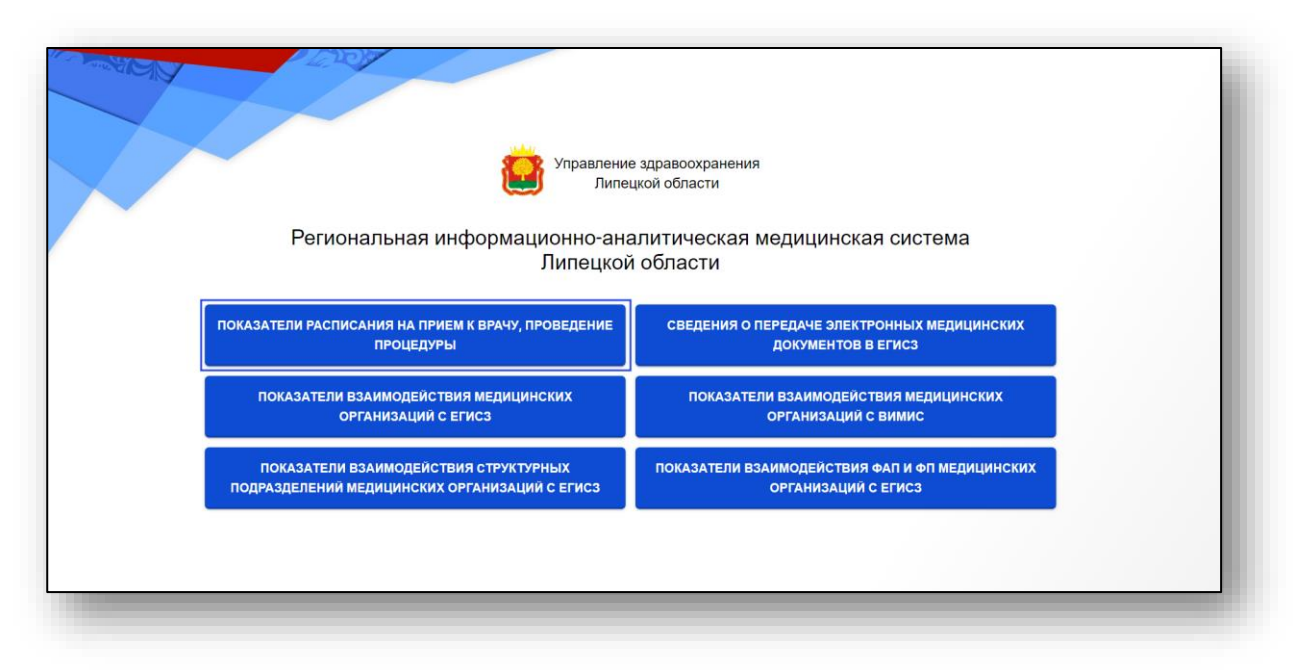

Будет открыта подсистема анализа и контроля расписания амбулаторного приема пациентов по записи к врачу и для проведения процедур в медицинских организациях региона.

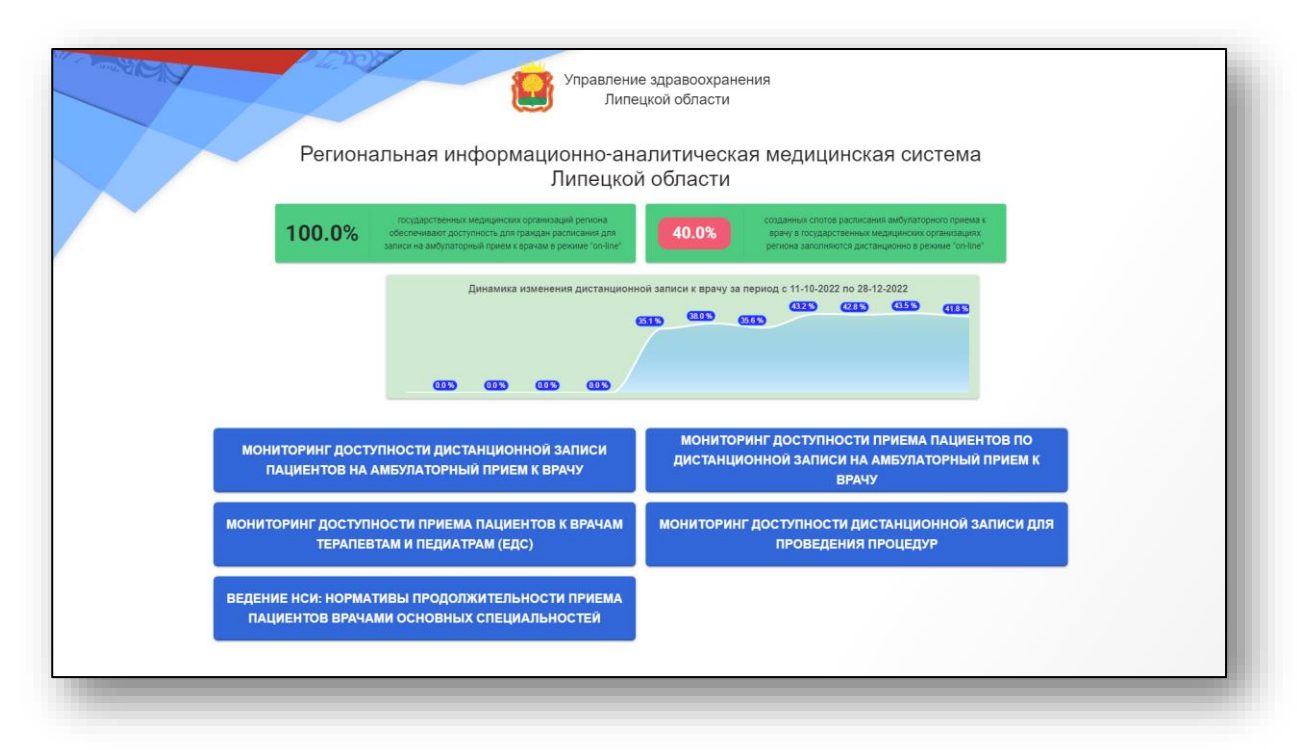

#### <span id="page-4-0"></span>**Мониторинг доступности дистанционной записи пациентов на амбулаторный прием к врачу**

Выберите пункт меню «Мониторинг доступности дистанционной записи пациентов на амбулаторный прием к врачу».

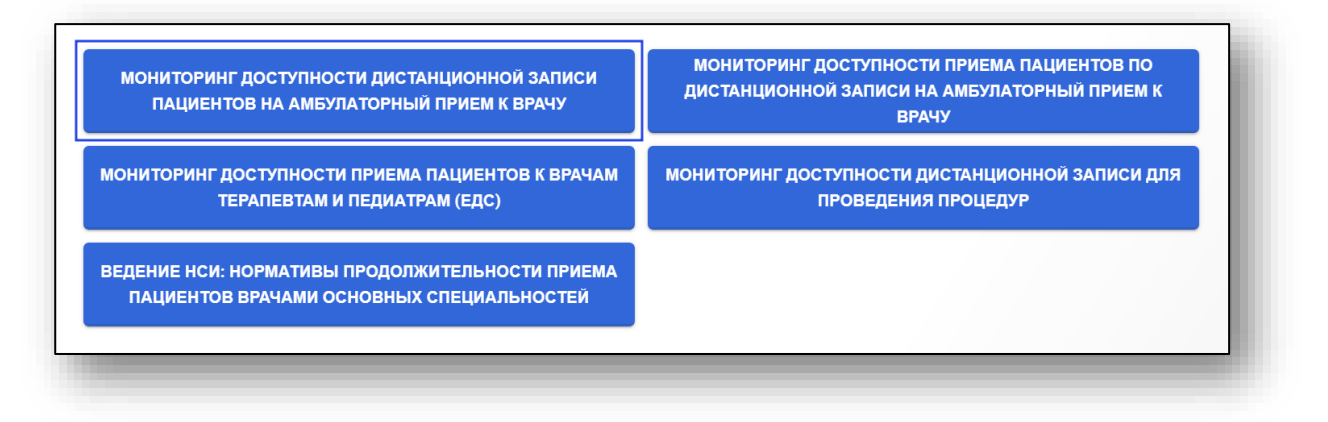

Будет открыто новое окно «Анализ дистанционной записи на прием к врачу». Медицинская организация пользователя в табличной части журнала будет выделена зеленым.

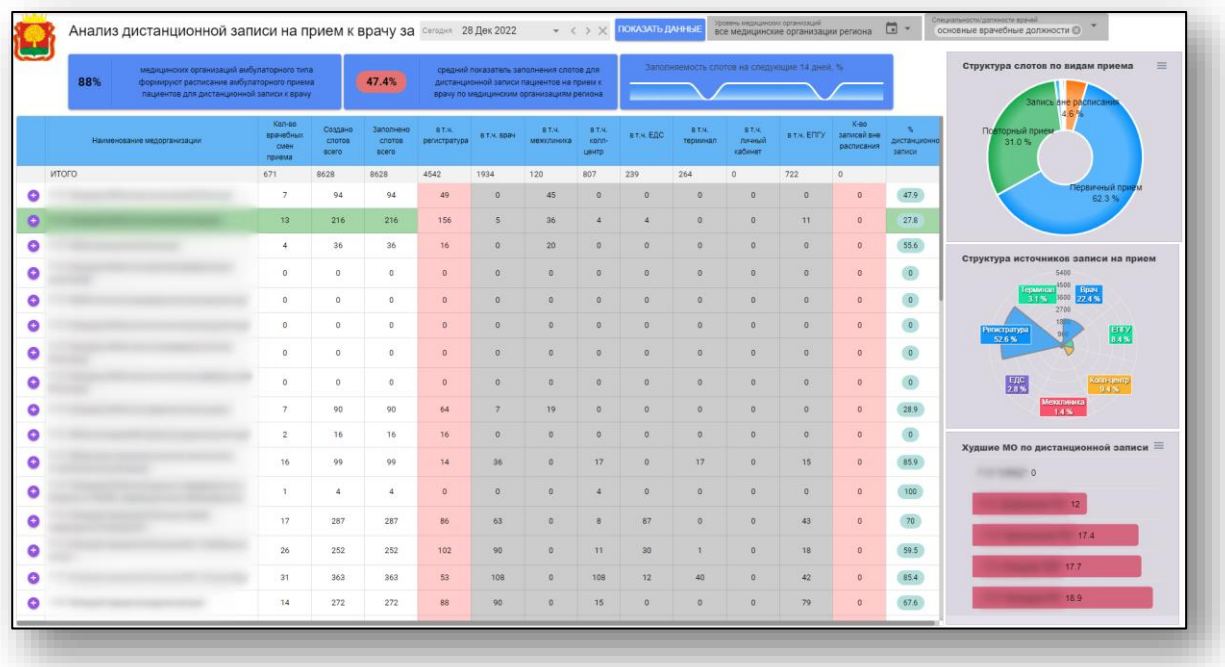

Для анализа записи на прием к врачу установите период, за который необходимо проанализировать записи. Из выпадающего списка установите уровень медицинских организаций и специальности/должности врачей. После настройки фильтров нажмите на кнопку «Показать данные».

По умолчанию таблица будет отображена за текущее число по всем медицинским организациям региона и по всем должностям медработников.

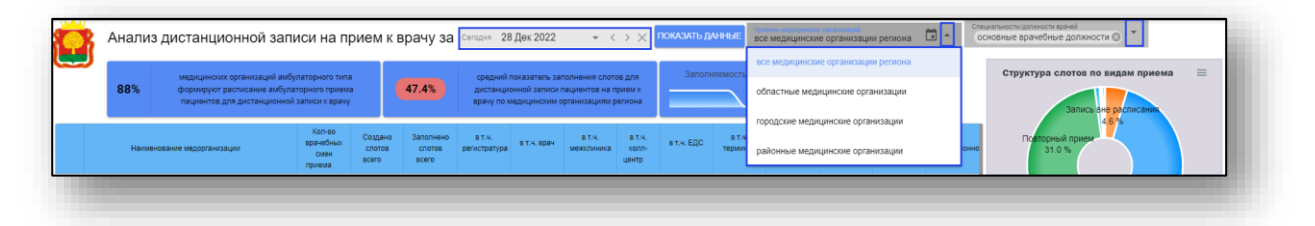

Чтобы получить расписание приема пациентов по записи для своей МО, нажмите на кнопку «Детализация» слева от строки.

*Обратите внимание, данные возможно получить только для собственной МО.*

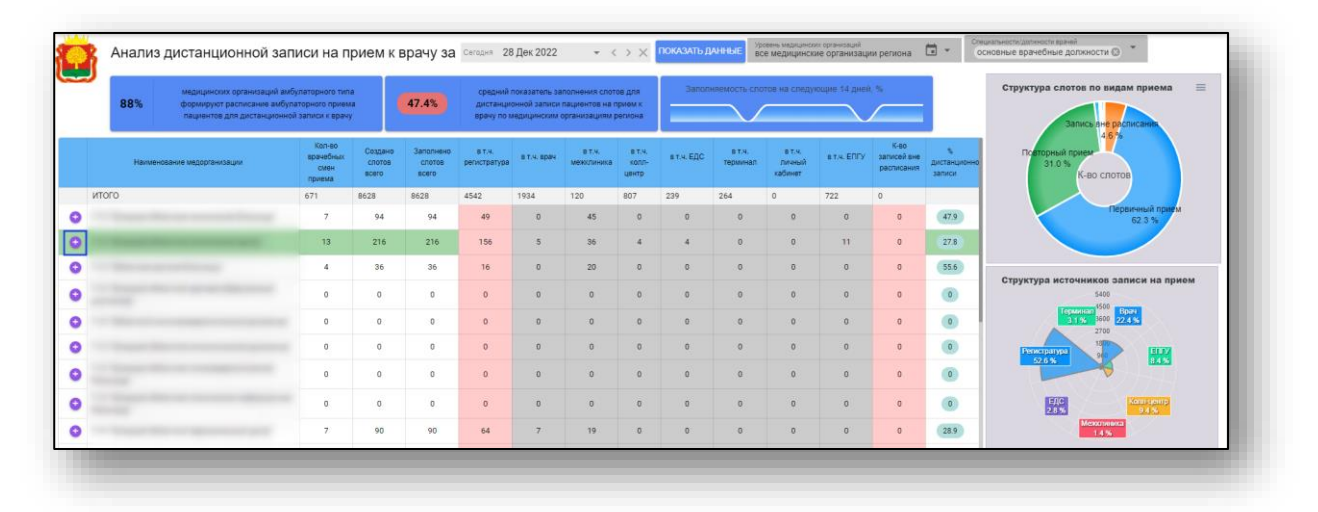

Будет открыто новое окно «Анализ расписания приема пациентов по записи в МО», где в верхней части окна будет приведен график анализа расписания для всей МО.

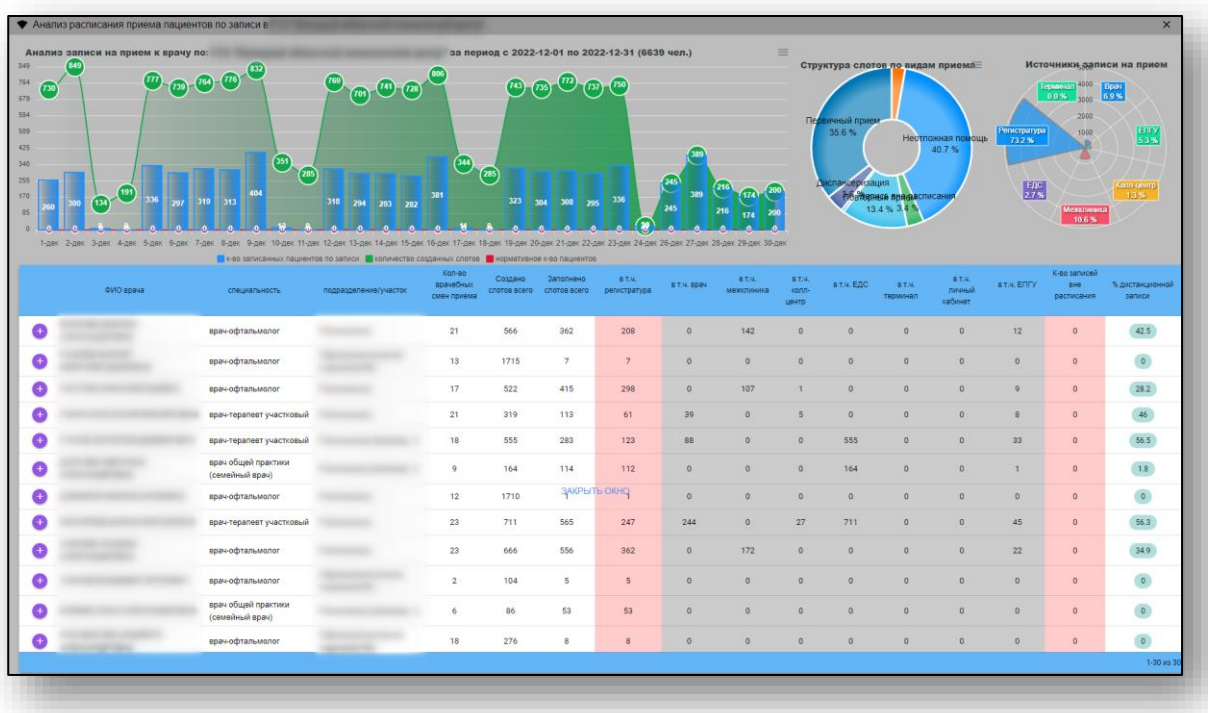

Чтобы просмотреть анализ графика записи на прием по конкретному врачу, нажмите на кнопку «Детализация» слева от строки.

![](_page_7_Picture_63.jpeg)

Для возвращения в главное меню нажмите на кнопку «Вернуться в меню» в левом верхнем углу экрана.

![](_page_7_Figure_4.jpeg)

#### <span id="page-7-0"></span>**Мониторинг доступности приема пациентов по дистанционной записи на амбулаторный прием к врачу**

Выберите пункт меню «Мониторинг доступности приема пациентов по дистанционной записи на амбулаторный прием к врачу».

![](_page_7_Figure_7.jpeg)

Будет открыто новое окно «Анализ доступности приема у врача по записи».

![](_page_8_Picture_45.jpeg)

Для анализа доступности приема у врача по записи установите период, за который необходимо проанализировать записи. Из выпадающего списка установите уровень медицинских организаций и специальности/должности врачей.

![](_page_8_Picture_46.jpeg)

После настройки фильтров нажмите на кнопку «Показать данные».

![](_page_8_Picture_47.jpeg)

По умолчанию график данных о записи пациентов на прием к врачу будет отображен за текущее число для городских медицинских организаций по всем должностям медработников.

Чтобы получить анализ доступности приема у врача по записи для своей МО, нажмите на кнопку «Детализация» слева от строки.

*Обратите внимание, данные возможно получить только для собственной МО.*

![](_page_9_Picture_108.jpeg)

Будет открыто новое окно «Анализ расписания приема пациентов по записи в МО», где в верхней части окна будет приведен график анализа записи на прием к врачам по всей МО.

*Обратите внимание, график будет отображен в зависимости от указанного ранее периода.*

![](_page_9_Figure_6.jpeg)

Чтобы просмотреть график анализа записи на прием по конкретному врачу, нажмите на кнопку «Детализация» слева от строки.

![](_page_10_Picture_50.jpeg)

Для возвращения в главное меню нажмите на кнопку «Вернуться в меню» в левом верхнем углу экрана.

![](_page_10_Figure_4.jpeg)

#### <span id="page-10-0"></span>**Мониторинг доступности приема пациентов к врачам терапевтам и педиатрам (ЕДС)**

Выберите пункт меню «Мониторинг доступности приема пациентов к врачам терапевтам и педиатрам (ЕДС)».

![](_page_10_Figure_7.jpeg)

Будет открыто новое окно «Анализ доступности записи на прием к врачу». Медицинская организация пользователя в табличной части журнала будет выделена зеленым.

![](_page_11_Picture_50.jpeg)

Для анализа доступности записи на прием к врачу установите период, за который необходимо проанализировать записи. Из выпадающего списка установите уровень медицинских организаций и специальности/должности врачей. После настройки фильтров нажмите на кнопку «Показать данные».

По умолчанию таблица будет отображена за текущее число по всем медицинским организациям региона и по должностям терапевтов и педиатров.

![](_page_11_Picture_51.jpeg)

Чтобы получить сведения о наличии свободных слотов для записи пациентов для своей МО, нажмите на кнопку «Детализация» слева от строки.

*Обратите внимание, данные возможно получить только для собственной МО.*

![](_page_12_Picture_40.jpeg)

Будет открыто новое окно «Наличие свободных слотов для записи пациентов в МО», которое содержит сведения о наличии свободных слотов для записи к врачу.

![](_page_12_Picture_41.jpeg)

Для возвращения в главное меню нажмите на кнопку «Вернуться в меню» в левом верхнем углу экрана.

![](_page_13_Picture_2.jpeg)

Для корректного выхода из программы нажмите на кнопку «Выход из подсистемы» в правом верхнем углу экрана.

![](_page_13_Picture_56.jpeg)

#### <span id="page-13-0"></span>**Сведения о передаче электронных медицинских документов в ЕГИСЗ**

В главном меню программы выберите пункт «Сведения о передаче электронных медицинских документов в ЕГИСЗ».

![](_page_13_Figure_7.jpeg)

Будет открыто новое окно «Сведения о передаче электронных документов из РИР в ЕГИСЗ».

![](_page_14_Picture_27.jpeg)

Установите период, за который необходимо отобразить записи. Из выпадающего списка установите группу документов, которую необходимо отобразить.

![](_page_14_Picture_28.jpeg)

Таким образом, будут отображены все документы из выбранной группы для всех медицинских организаций.

![](_page_15_Picture_32.jpeg)

Также возможно воспользоваться фильтром по организации и по типу документа для отображения нужных данных. Внесите нужное значение в поле «Фильтр по наименованию организации» и/или «Фильтр по типу документа» и нажмите на кнопку «Поиск данных с учетом фильтров».

Сведения будут отображены с учетом примененных фильтров.

![](_page_15_Picture_33.jpeg)

Для отображения строк с нулевыми значениями, установите значение «Показать нулевые строки». Таким образом, будут отображены все документы по всем медицинским организациям, которые имеют нулевые строки.

![](_page_16_Picture_50.jpeg)

Для выгрузки сведений о передаче электронных документов с учетом примененных фильтров, нажмите на кнопку «Выгрузить в Excel».

![](_page_16_Picture_4.jpeg)

Таким образом, документ будет сформирован и сохранен на ПК пользователя.

Для возвращения в главное меню нажмите на кнопку «Вернуться в меню» в левом верхнем углу экрана.

![](_page_16_Picture_7.jpeg)

#### <span id="page-17-0"></span>**Показатели взаимодействия медицинских организаций с ЕГИСЗ**

В главном меню программы выберите пункт «Показатели взаимодействия медицинских организаций с ЕГИСЗ».

![](_page_17_Picture_50.jpeg)

Будет открыто новое окно «Показатели взаимодействия медицинских организаций и их структурных подразделений (ТВСП) с подсистемами ЕГИСЗ».

![](_page_17_Figure_5.jpeg)

Чтобы просмотреть сведения по выбранному разделу в разрезе медицинских организаций, в нужном блоке нажмите на кнопку «В разрезе медицинских организаций».

![](_page_18_Figure_2.jpeg)

Будет открыто новое окно, в зависимости от выбранного ранее раздела.

![](_page_18_Figure_4.jpeg)

По умолчанию будет отображен период за текущий месяц. Чтобы установить период, нажмите на строку и установите нужный период, после этого нажмите на кнопку «Показать данные».

![](_page_19_Picture_2.jpeg)

Обновленные сведения будут отображены в таблице ниже.

Для просмотра сведений по собственной МО нажмите на кнопку «Детализация» справа от строки.

![](_page_19_Picture_47.jpeg)

Таким образом, ниже будет открыта детализация по структурным подразделениям.

![](_page_19_Picture_48.jpeg)

#### <span id="page-20-0"></span>**Показатели взаимодействия медицинских организаций с ВИМИС**

В главном меню программы выберите пункт «Показатели взаимодействия медицинских организаций с ВИМИС».

![](_page_20_Picture_29.jpeg)

Будет открыто новое окно «Показатели взаимодействия структурных подразделений СО с ВИМИС ЕГИСЗ».

![](_page_20_Picture_30.jpeg)

Чтобы просмотреть сведения по выбранному разделу в разрезе медицинских организаций, в нужном блоке нажмите на кнопку «В разрезе медицинских организаций».

![](_page_21_Picture_28.jpeg)

Будет открыто новое окно, в зависимости от выбранного ранее раздела.

![](_page_21_Figure_4.jpeg)

По умолчанию будет отображен период за текущий месяц. Чтобы установить период, нажмите на строку и установите нужный период, после этого нажмите на кнопку «Показать данные».

Этот месяц Март 2023 →  $\mathbf{C}$ Мониторинг передачи ЭМД в ВИМИС "Онкология" 1002 100% К-во СП, обязанных передавать ЭМД в ВИМИС "Онкология" 圃 К-во СП, передающих ЭМД в ВИМИС "Онкология" с начала года  $0 - 0.0%$ К-во типов ЭМД, необходимых для передачи в ВИМИС "Онкология" 20 100% К-во типов ЭМД, передающихся в ВИМИС "Онкология" с начала года  $0 - 0.0%$ 

Обновленные сведения будут отображены в таблице ниже.

Для просмотра сведений по собственной МО нажмите на кнопку «Детализация» справа от строки.

![](_page_22_Picture_58.jpeg)

Будет открыто новое окно «Анализ количества переданных ЭМД».

![](_page_22_Picture_59.jpeg)

#### <span id="page-23-0"></span>**Показатели передачи ЭМД «Сведения об оформленных рецептах ЛЛО» в ЕГИСЗ**

В главном меню программы выберите пункт «Показатели передачи ЭМД «Сведения об оформленных рецептах ЛЛО» в ЕГИСЗ».

![](_page_23_Figure_3.jpeg)

Будет открыто новое окно «Мониторинг передачи ЭМД «Сведения об оформленных рецептах ЛЛО» в ЕГИСЗ».

![](_page_23_Picture_64.jpeg)

По умолчанию будет отображен период за текущий месяц. Чтобы установить период, нажмите на строку и установите нужный период. Из выпадающего списка возможно выбрать значение для типа документов для визуализации (переданные/ошибочные ЭМД) и выбрать уровень медицинских организаций из выпадающего списка.

После настройки фильтров для отображения значений в табличной части журнала нажмите на кнопку «Обновить данные».

![](_page_24_Picture_2.jpeg)

Обновленные сведения будут отображены в таблице ниже.

Для просмотра сведений по собственной МО нажмите на кнопку «Детализация» справа от строки.

![](_page_24_Picture_49.jpeg)

Таким образом, ниже будет открыта детализация по структурным подразделениям.

![](_page_24_Picture_50.jpeg)

#### <span id="page-25-0"></span>**Показатели передачи ЭМД «Сведения о допуске к управлению ТС» в ЕГИСЗ**

В главном меню программы выберите пункт «Показатели передачи ЭМД «Сведения о допуске к управлению ТС» в ЕГИСЗ».

![](_page_25_Picture_36.jpeg)

Будет открыто новое окно «Мониторинг передачи ЭМД от подразделений МО в ЕГИСЗ».

![](_page_25_Figure_5.jpeg)

По умолчанию будет отображен период за текущий месяц. Чтобы установить период, нажмите на строку и установите нужный период. Из выпадающего списка возможно выбрать виды подразделений МО и виды электронных медицинских документов. После настройки значений фильтров нажмите на кнопку «Обновить данные».

![](_page_26_Picture_2.jpeg)

Обновленные сведения будут отображены в таблице ниже.

Для просмотра сведений по собственной МО нажмите на кнопку «Детализация» справа от строки.

![](_page_26_Picture_58.jpeg)

Таким образом, ниже будет открыта детализация по структурным подразделениям.

#### <span id="page-27-0"></span>**Показатели исполнения программы государственных гарантий бесплатного оказания гражданам медицинской помощи**

В главном меню программы выберите пункт «Показатели исполнения программы государственных гарантий бесплатного оказания гражданам медицинской помощи».

![](_page_27_Figure_3.jpeg)

Будет открыто новое окно «Показатели исполнения Программы государственных гарантий бесплатного оказания гражданам медицинской помощи».

![](_page_27_Picture_56.jpeg)

Чтобы просмотреть сведения по выбранному разделу в разрезе медицинских организаций, в нужном блоке нажмите на кнопку «В разрезе медицинских организаций».

![](_page_28_Figure_2.jpeg)

Будет открыто новое окно, в зависимости от выбранного ранее раздела.

![](_page_28_Picture_58.jpeg)

Для просмотра сведений по собственной медицинской организации нажмите на кнопку «Детализация» справа от строки.

![](_page_29_Picture_22.jpeg)

Таким образом, ниже будет открыта детализация по структурным подразделениям.

![](_page_29_Picture_23.jpeg)